# **X20IF10G3-1**

# **1 Allgemeines**

Das Schnittstellenmodul ist mit einer EtherCAT Schnittstelle ausgestattet. Dadurch kann das B&R System (I/O-Module, POWERLINK, usw.) in die Systeme anderer Hersteller eingebunden und Daten auf einfache und schnelle Weise in beide Richtungen übertragen werden.

Das Schnittstellenmodul kann in den X20 Zentraleinheiten oder im erweiterbaren POWERLINK Bus Controller X20BC1083 betrieben werden.

Die Schnittstelle ist mit 2 RJ45-Anschlüssen ausgeführt. Beide Anschlüsse gehen auf einen integrierten Switch. Damit sind auf einfache Weise Daisy-Chain Verkabelungen möglich.

- EtherCAT Slave
- Integrierter Switch für wirtschaftliche Verkabelung

# **2 Bestelldaten**

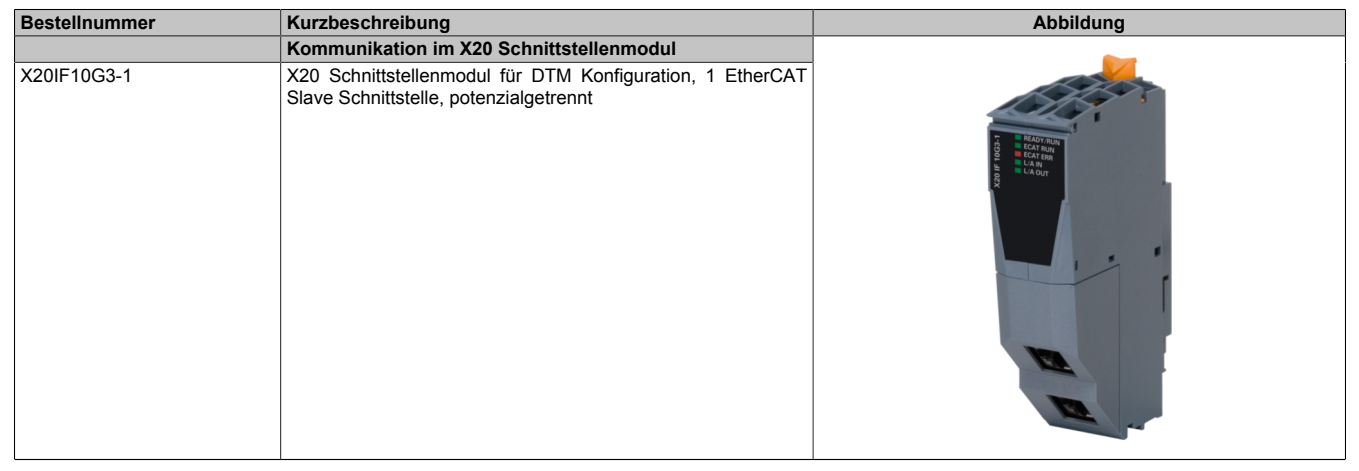

#### Tabelle 1: X20IF10G3-1 - Bestelldaten

#### **Optionales Zubehör**

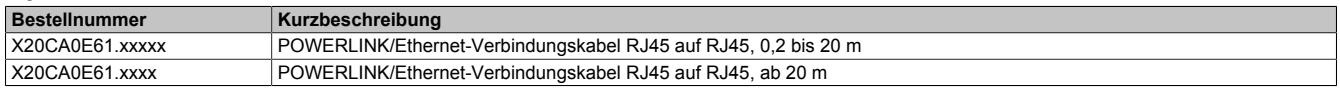

# **3 Technische Daten**

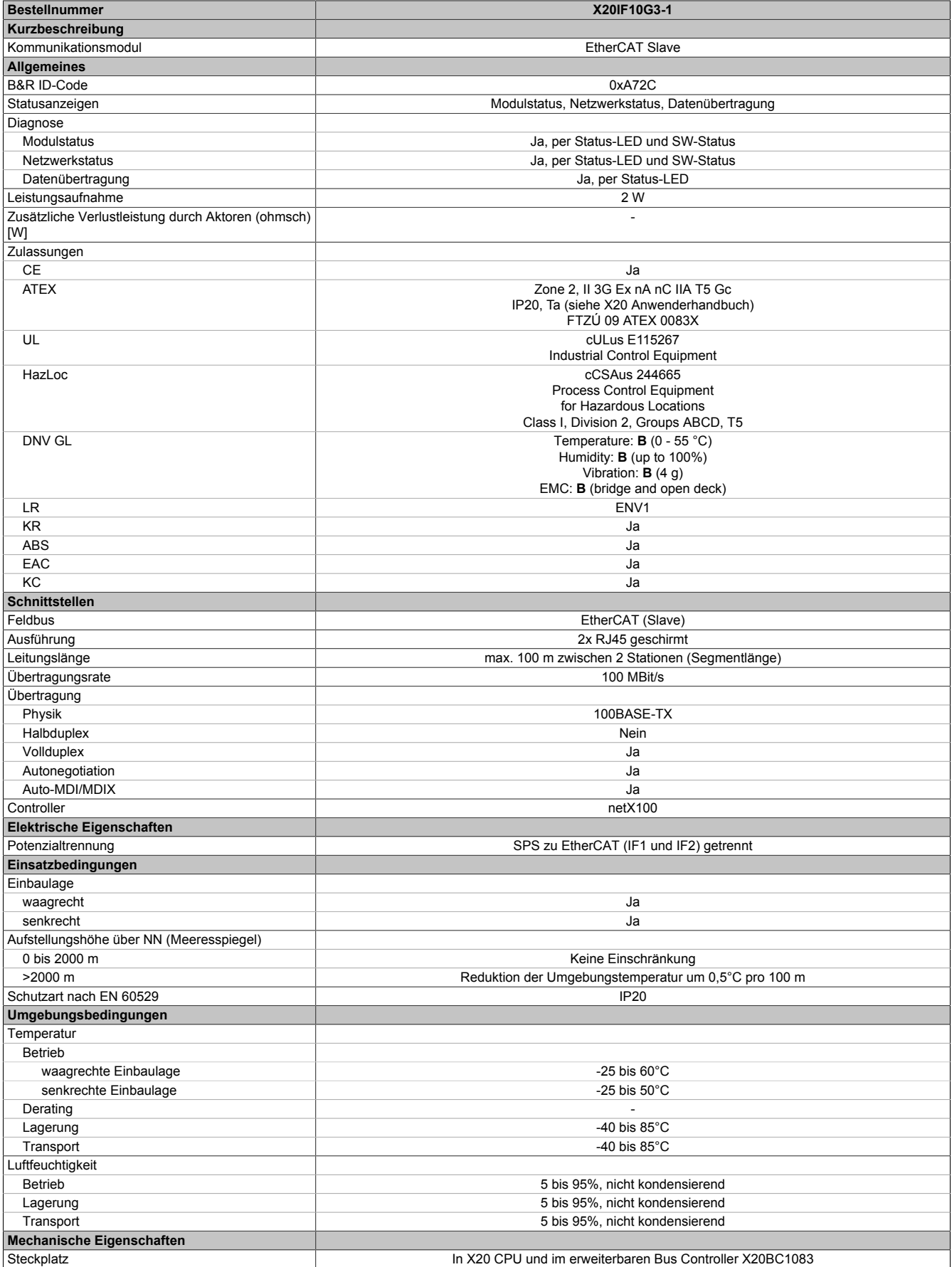

Tabelle 2: X20IF10G3-1 - Technische Daten

# **4 Bedien- und Anschlusselemente**

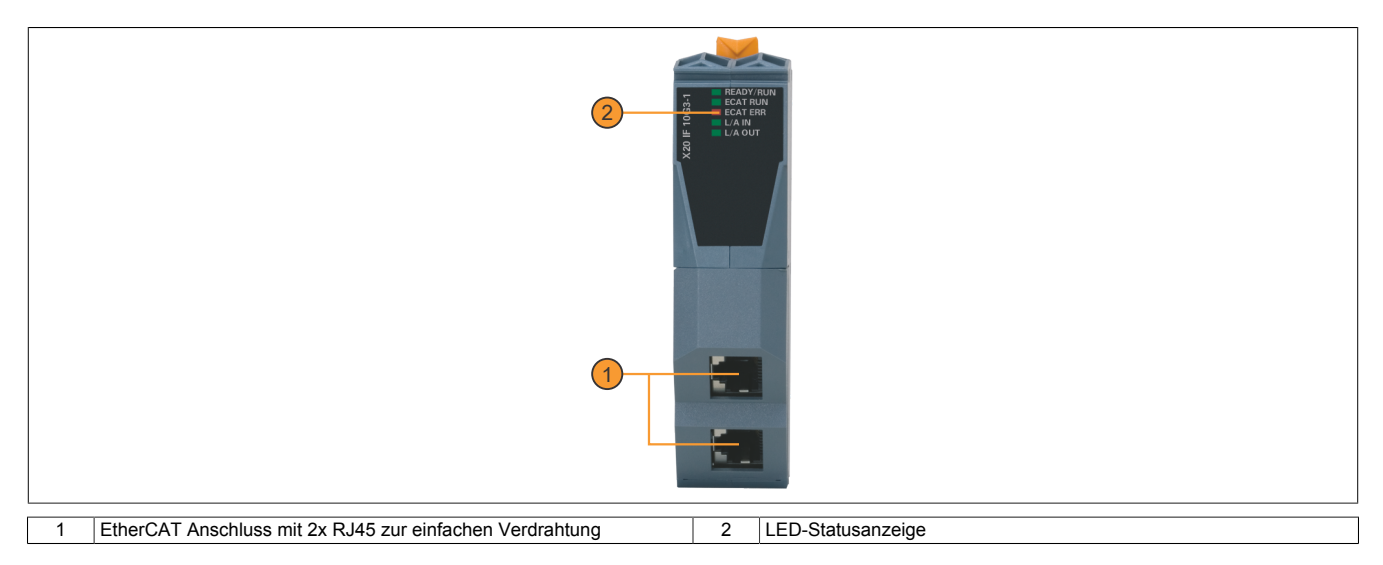

### <span id="page-2-0"></span>**4.1 Status-LEDs**

| Abbildung                                                                                            | <b>LED</b>        | Farbe    | <b>Status</b>   | <b>Beschreibung</b>                                                                                                    |
|----------------------------------------------------------------------------------------------------|-------------------|----------|-----------------|----------------------------------------------------------------------------------------------------|
| <b>READY/RUN</b><br><b>10G3</b><br><b>ECAT RUN</b><br><b>ECAT ERR</b><br>L/A IN<br>X20 IF<br>L/A OUT | <b>READY/RUN</b>  | Grün/rot | Aus             | Modul nicht versorgt                                                                                                    |
|                                                                                                    |                   | Rot      | <b>Blinkend</b> | Fehler beim Hochstarten                                                                                                    |
|                                                                                                    |                   |          | Ein             | Kommunikation am PCI-Bus ist noch nicht gestartet                                                                               |
|                                                                                                    |                   | Grün     | Ein             | Kommunikation am PCI-Bus läuft                                                                                                  |
|                                                                                                    | <b>ECAT RUN</b>   | Grün     | Aus             | <b>Status INIT</b>                                                                                                    |
|                                                                                                    |                   |          | Single Flash    | Status SAFE-OPERATIONAL                                                                                                    |
|                                                                                                    |                   |          | <b>Blinkend</b> | <b>Status PREOPERATIONAL</b>                                                                                                    |
|                                                                                                    |                   |          | Ein             | <b>Status OPERATIONAL</b>                                                                                                    |
|                                                                                                    | <b>ECAT ERR</b>   | Rot      | Aus             | Kein Fehler                                                                                                    |
|                                                                                                    |                   |          | Single Flash    | Das Modul hat einen internen Fehler und hat selbständig den EtherCAT Status<br>qewechselt                                       |
|                                                                                                    |                   |          | Double Flash    | Watchdog Zeitüberschreitung (Process Data Watchdog oder<br>EtherCAT<br>Watchdog)                                                |
|                                                                                                    |                   |          | <b>Blinkend</b> | Ungültige Konfigurationsdaten                                                                                                   |
|                                                                                                    |                   |          | Ein             | Ein kritischer Kommunikations- oder Applikationsfehler ist aufgetreten                                                          |
|                                                                                                    | L/A IN<br>L/A OUT | Grün     | Aus             | Es ist keine physikalische Ethernet Verbindung vorhanden (PORT CLOSED)                                                          |
|                                                                                                    |                   |          | <b>Blinkend</b> | Die jeweilige LED blinkt, wenn am entsprechenden RJ45-Anschluss (Ein, Aus)<br>eine Ethernet Aktivität vorhanden ist (PORT OPEN) |
|                                                                                                    |                   |          | Ein             | Es besteht eine Verbindung (Link), jedoch findet keine Kommunikation statt<br>(PORT OPEN)                                       |

**Status-LEDs - Blinkzeiten**

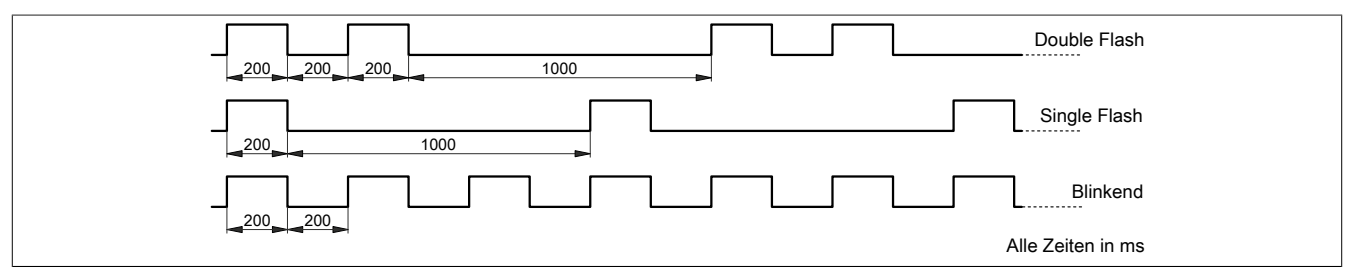

## **4.2 Ethernet-Schnittstelle**

Hinweise für die Verkabelung von X20 Modulen mit Ethernet-Schnittstelle sind im X20 Anwenderhandbuch, Abschnitt "Mechanische und elektrische Konfiguration - Verkabelungsvorschrift für X20 Module mit Ethernet Kabel" zu finden.

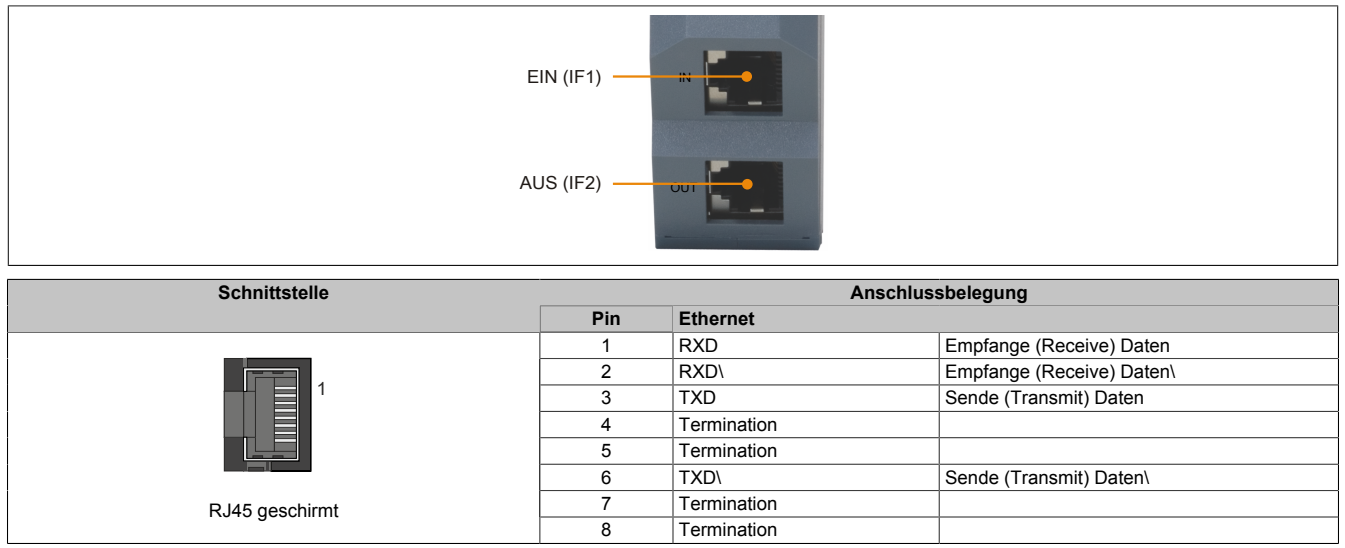

# **5 Verwendung im erweiterbaren POWERLINK Bus Controller X20BC1083**

### **5.1 Zyklische Daten**

Wenn dieses Modul im erweiterbaren POWERLINK Bus Controller gesteckt wird, ist die Anzahl der zyklischen Daten durch den POWERLINK Frame beschränkt. Diese beträgt in Ein- und Ausgangsrichtung jeweils 1488 Bytes. Bei Verwendung mehrerer X20IF10xx-1 bzw. anderen X2X Modulen mit einem POWERLINK Bus Controller teilen sich die 1488 Bytes auf alle gesteckten Module auf.

### **5.2 Betrieb von NetX-Modulen**

Für einen einwandfreien Betrieb von NetX-Modulen mit dem Bus Controller ist folgendes zu beachten:

- Für den Bus Controller ist eine Mindestrevision ≥E0 erforderlich.
- NetX-Module können nur mit der POWERLINK-Einstellung V2 betrieben werden. V1 ist nicht zulässig.
- Bei einem SDO-Zugriff auf das POWERLINK Objekt 0x1011/1 des Bus Controllers wird die NetX-Firmware und Konfiguration, welche am Bus Controller abgelegt ist, nicht zurückgesetzt. Diese können nur durch einen erneuten Zugriff überschrieben werden. Dies betrifft die Objekte 0x20C0 und 0x20C8, Subindexe 92 bis 95.

### **5.3 Zeitverhalten**

Durch die interne Datenübertragung ergibt sich eine zusätzliche Laufzeitverschiebung um einen Zyklus je Richtung.

# **Information:**

**Für weitere Informationen zum Laufzeitverhalten siehe X20BC1083, Abschnitt "Laufzeitverschiebung".**

# **6 NetX-Fehlercodes**

Bei Auftreten eines Fehlers wird von den NetX-Modulen ein Fehlercode zurückgegeben. Diese Fehlercodes sind Feldbusspezifisch. Eine vollständige Liste aller Fehlercodes im PDF-Format kann in der Automation Help unter "Kommunikation - Feldbusse - Unterstützung mittels FDT/DTM - Diagnosefunktionen - Diagnose am Laufzeitsystem - Master Diagnose" im Unterpunkt "Communication\_Error" nachgeschlagen werden.

# **7 Firmware**

Das Modul wird mit installierter Firmware ausgeliefert. Die Firmware ist Bestandteil des Automation Studio Projekts. Das Modul wird automatisch auf diesen Stand gebracht.

Um die in Automation Studio enthaltene Firmware zu aktualisieren, ist ein Hardware-Upgrade durchzuführen (siehe Automation Help "Projekt Management - Arbeitsoberfläche - Upgrades").

# **8 Unterstützte Protokolle und Funktionen**

Unterstützte Protokolle:

- File Access over EtherCAT (FoE Objekt)
- Complete Access (Unterstützt seit Firmwareversion 18)
	- ° Aktiviert: Objekte werden mit allen vorhandenen Subindizies gelesen oder geschrieben
	- ° Deaktiviert: Objekte werden nur mit den spezifischen Subindex gelesen oder geschrieben

Zusätzlich unterstützte Funktionen:

• "Distributed Clocks"-Funktionalität mit 32-Bit

Nicht unterstützte Funktionen:

• Lesen und Schreiben eines logischen Speicherbereichs (LRW)

# **9 Die EtherCAT Schnittstelle**

Aus Ethernet-Sicht ist ein EtherCAT Bus nichts anderes als ein einzelner großer Ethernet-Teilnehmer. Dieser "Teilnehmer" empfängt und sendet Ethernet-Telegramme. Innerhalb des Teilnehmers befindet sich aber kein Ethernet-Controller mit nachgeschaltetem Mikroprozessor, sondern eine Vielzahl von EtherCAT Slaves. Diese verarbeiten die einlaufenden Telegramme während des Durchlaufs und nehmen die für sie bestimmten Nutzdaten heraus bzw. blenden sie ein, bevor das Telegramm an den nächsten EtherCAT Slave weitergeleitet wird. Der letzte Ether-CAT Slave schickt das bereits vollständig verarbeitete Telegramm zurück, sodass es vom ersten Slave – quasi als Antworttelegramm – zum Master zurückgeschickt wird. Dabei wird ausgenutzt, dass Ethernet eine getrennte Übertragung in Hin- und Rückrichtung(Tx- und Rx-Leitungen) besitzt und im Vollduplex-Modus arbeitet.

Die Verarbeitung der Telegramme findet im Durchlauf statt. Während die Telegramme, nur um wenige Bits verzögert, bereits weitergeschickt werden, erkennt der Slave für sich bestimmte Kommandos und führt sie entsprechend aus. Die Verarbeitung findet in der Hardware statt und ist daher unabhängig von den Reaktionszeiten des Slaves. Jeder Teilnehmer besitzt dabei einen adressierbaren Speicherbereich von 64 kByte, innerhalb dessen gelesen, geschrieben oder gleichzeitig geschrieben und gelesen werden kann. Innerhalb eines Ethernet-Telegramms können mehrere EtherCAT Kommandos eingebettet werden, die jeweils individuelle Teilnehmer und/oder Speicherbereiche ansprechen.

### **9.1 Hochlaufprozedur**

Nach Einschalten der Betriebsspannung erfolgt die Modul-Initialisierung. Diese beinhalten Basisinformationen, wie zum Beispiel die Hersteller-ID und Produktcode. Danach erfolgt die Kanal-Initialisierung. Hierbei werden die neuen Konfigurationen und Parameter an den Stack geschickt. Anschließend ist der Stack bereit, eine Kommunikation mit dem EtherCAT Master zu starten. Sollte beim Hochlauf ein Problem auftreten, gibt das Schnittstellenmodul einen Blinkcode mit der LED "READY/RUN" (siehe ["Status-LEDs" auf Seite 3](#page-2-0)) aus.

#### **Hochlaufprozedur**

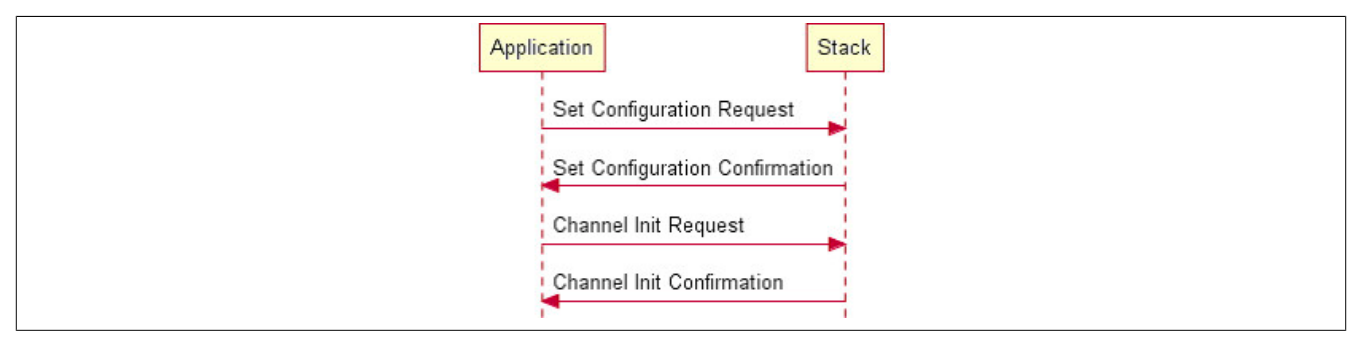

#### **Betriebsstatus**

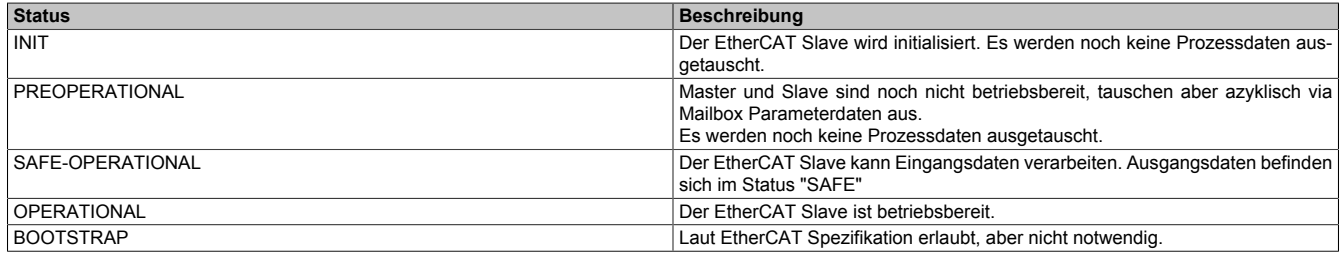

#### Die folgende Graphik zeigt die möglichen Statuswechsel innerhalb des Moduls.

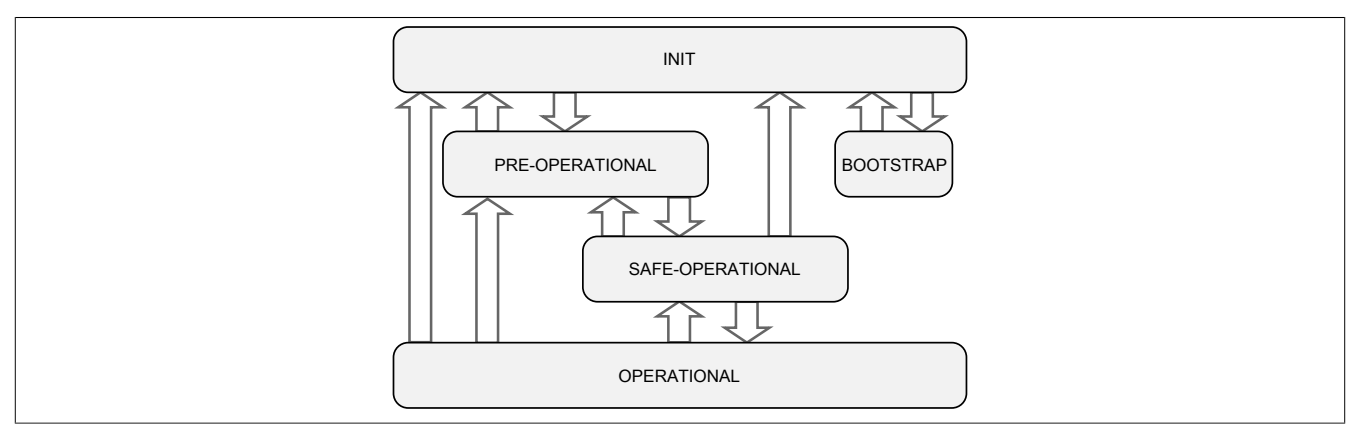

### **9.2 Objektverzeichnis**

Das Objektverzeichnis ist in verschiedene, eindeutig definierte Bereiche unterteilt. Detaillierte Informationen zu den Objekten sind in der EtherCAT Spezifikation zu finden.

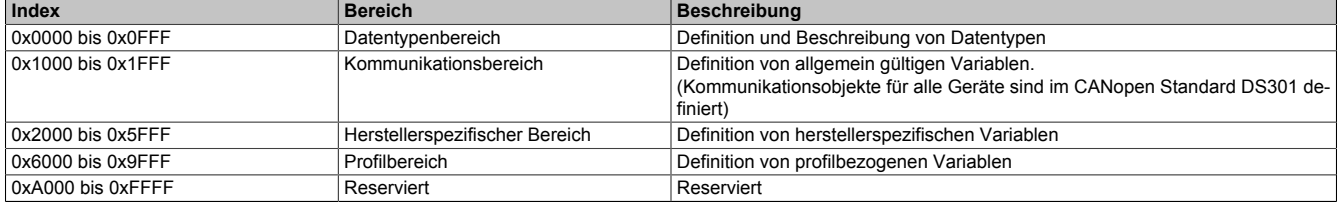

### <span id="page-6-0"></span>**9.3 AL-Statuscodes**

Der AL-Statuscode spiegelt den aktuellen Slave-Fehlerzustand wider. Er steht im ESC-Register und kann vom Master ausgelesen werden.

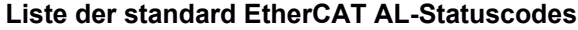

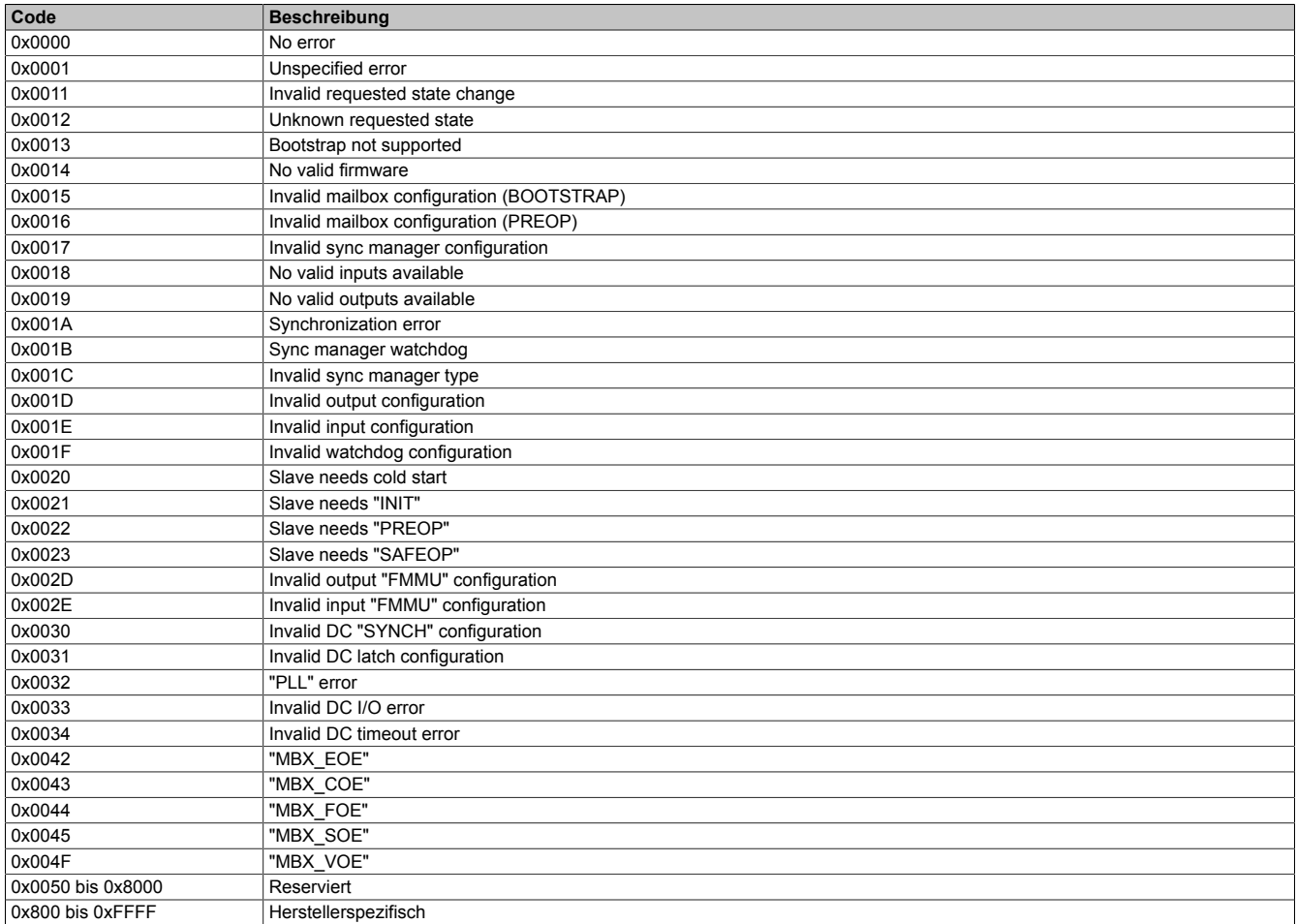

Falls der standard EtherCAT Fehlercode den aktuellen Fehler nicht ausreichend beschreibt, wird der Status-Fehlercode mit einem Offset von "0x8000" (herstellerspezifischer Bereich) in das "AL-Statuscode Register" geschrieben.

#### **Unterstützte herstellerspezifische AL-Statuscodes**

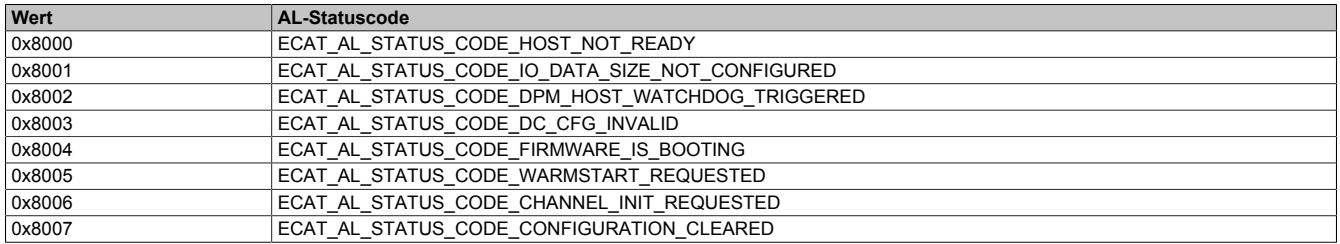

### **9.4 Einstellungen im Automation Studio**

Das Schnittstellenmodul kann im Steckplatz einer CPU oder im Steckplatz eines erweiterbaren POWERLINK Bus Controllers betrieben werden.

Dazu wird ein neues Automation Studio Projekt erstellt und die passenden Einstellungen am Modul vorgenommen.

#### **9.4.1 Automation Studio Projekt erstellen**

● Durch Auswahl von "New Project ..." wird ein neues Automation Studio Projekt generiert.

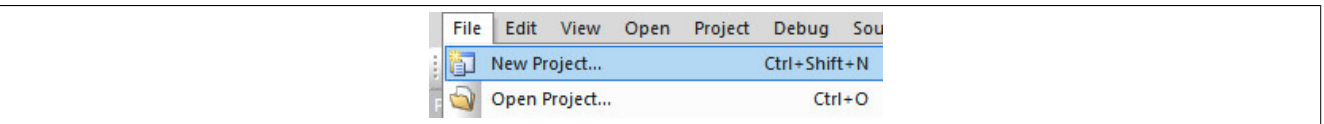

#### ● Ein Projektname wird vergeben und der Projektpfad eingerichtet.

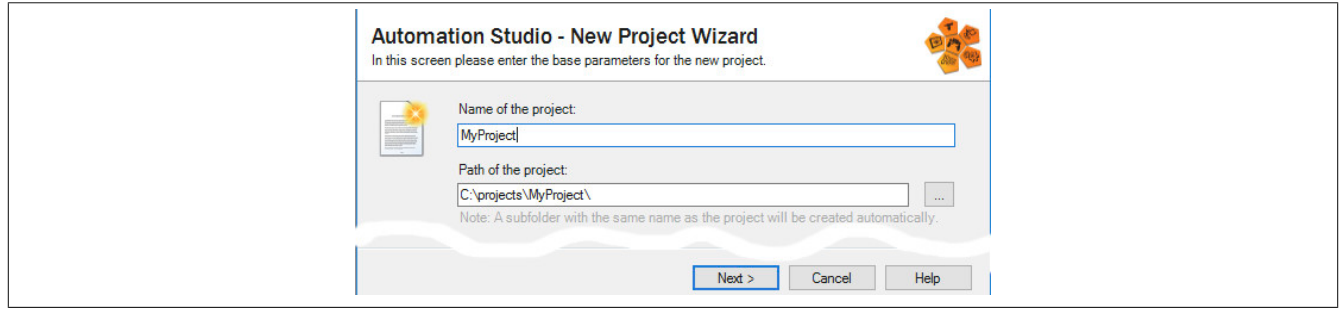

● Die Art der Hardware-Konfiguration wird ausgewählt und der Name der Konfiguration vergeben.

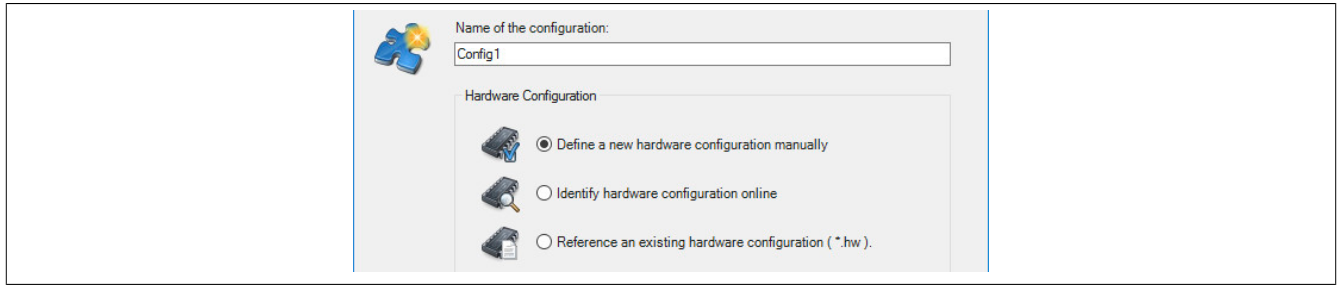

● Falls "Define a new hardware configuration manually" ausgewählt wurde, wird im nächsten Schritt die Hardware ausgewählt.

Dazu können im Hardware-Katalog beliebige Filter gesetzt werden, um die Suche zu vereinfachen. Zuletzt wird die benötigte Hardware markiert und mit "Finish" das Automation Studio Projekt erstellt.

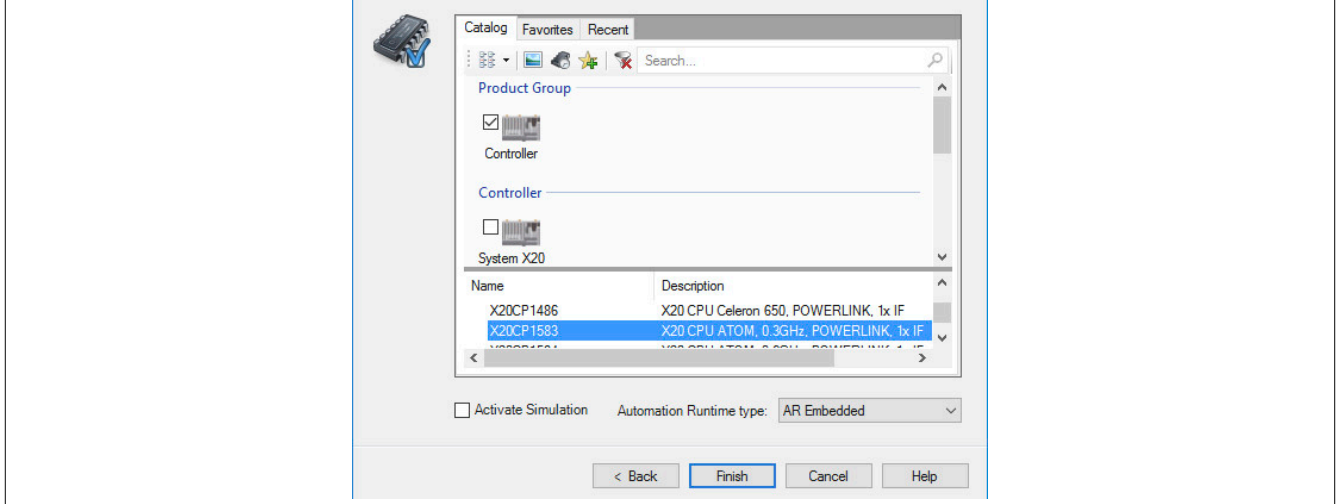

### **9.4.2 Schnittstellenmodul einfügen und konfigurieren**

● In diesem Beispiel wird die Schnittstellenkarte im Steckplatz einer CPU gesteckt. Mit Rechtsklick auf den Steckplatz und Auswahl von "Add Hardware Module…" wird der Hardware-Katalog geöffnet.

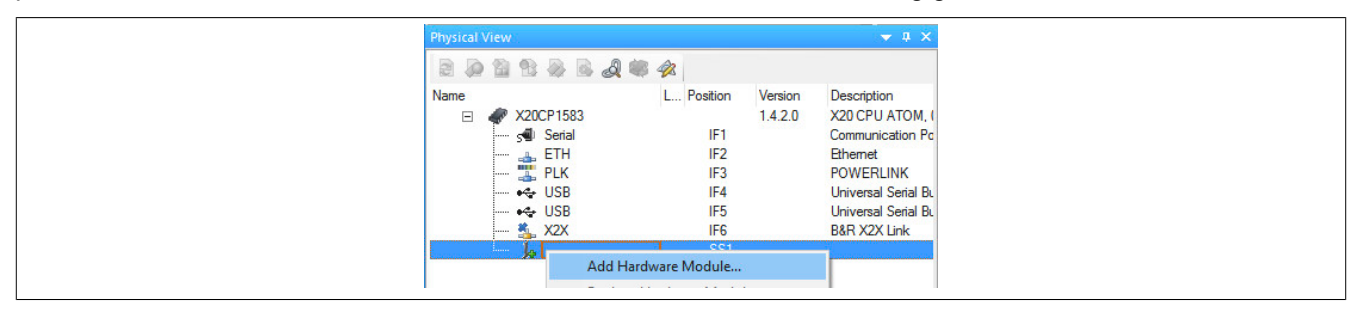

● Mittels Drag & Drop bzw. Doppelklick auf die Schnittstellenkarte wird das Modul in das Projekt eingefügt.

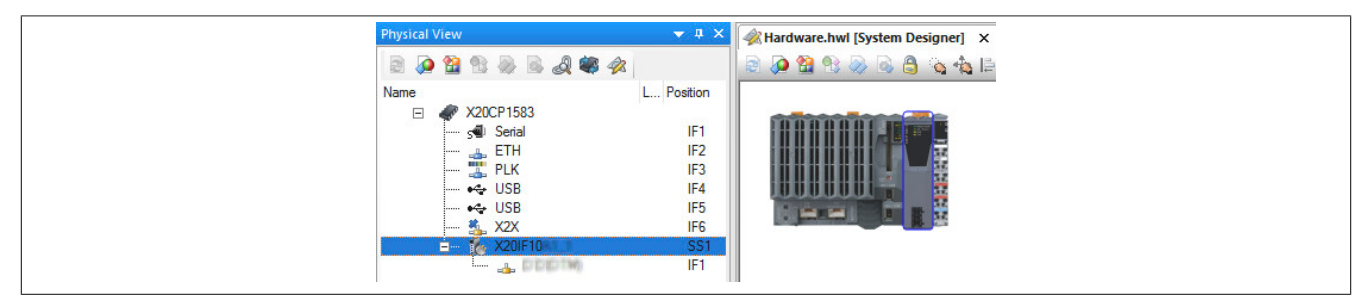

● Weitere Einstellungen des Moduls können in der Gerätekonfiguration vorgenommen werden. Hierfür wird mit Rechtsklick auf die IF-Schnittstelle und Auswahl von "Device Configuration" die Konfigurationsumgebung geöffnet.

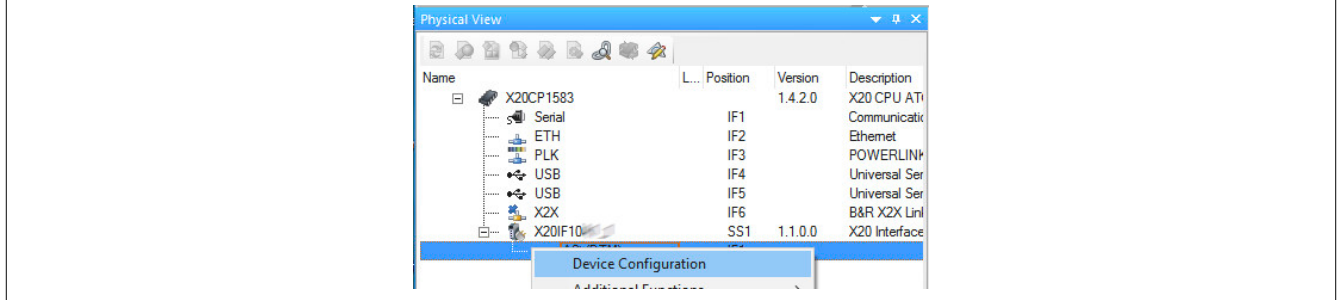

# **Information:**

**Die Einstellungen am Slave müssen exakt mit den Einstellungen der dazugehörigen Beschreibungsdatei übereinstimmen, da ansonsten keine Verbindung aufgebaut werden kann.**

● In der Gerätekonfiguration werden generelle Einstellungen vorgenommen.

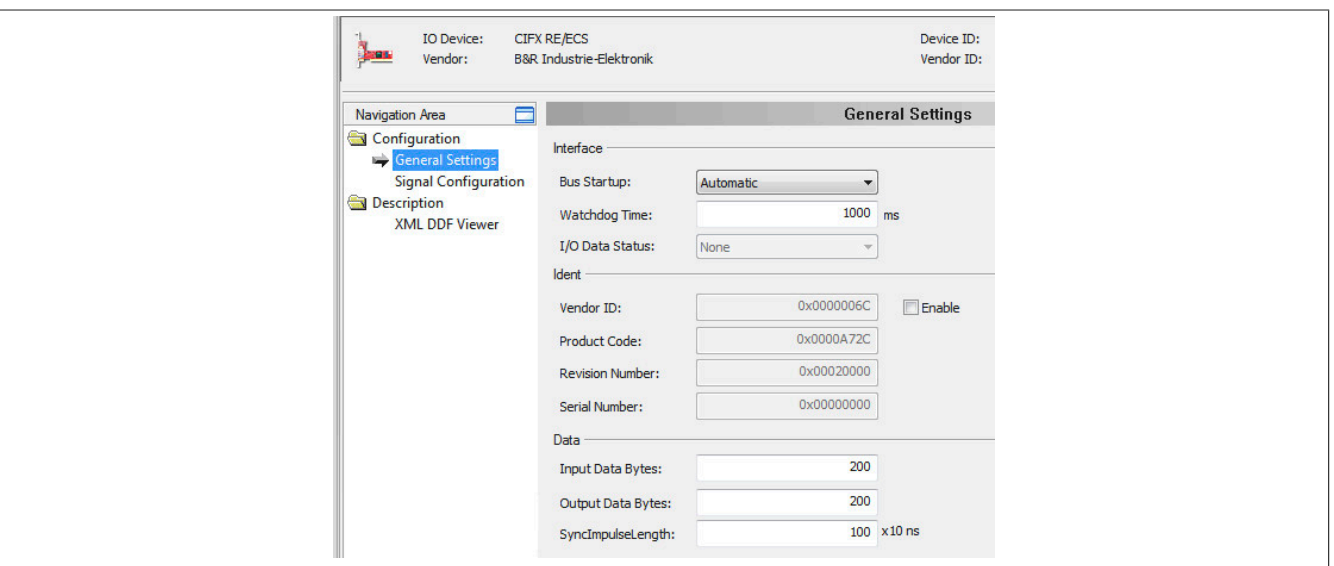

#### **9.4.2.1 General Settings**

#### **— Bus Startup**

Hier kann ausgewählt werden, auf welche Weise der Datenaustausch des Moduls gestartet wird.

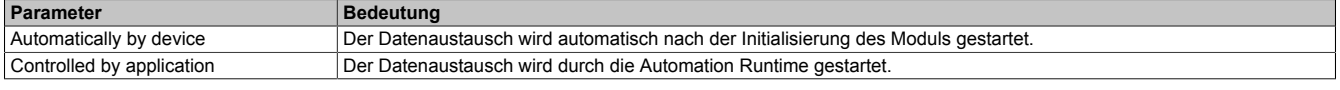

#### — **Watchdog Time**

Der Watchdog wird ausgelöst, sobald dieser nach Ablaufen der eingestellten "Watchdog time" keine Rückmeldung bekommt. In diesem Fall wird der [AL-Statuscode](#page-6-0) 0x8002 ausgegeben.

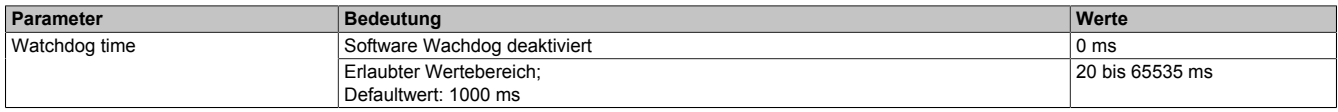

# **Information:**

**Das Zurücksetzen der Watchdog time wird automatisch durch das Automation Runtime durchgeführt.**

#### — **Ident**

Hier können Einstellungen wie z. B Hersteller-ID oder Produktcode ausgelesen bzw. angepasst werden.

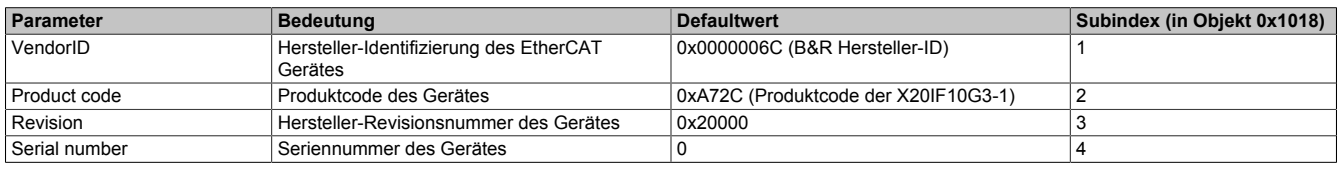

Um den Ident verändern zu können, muss die Checkbox "Enable" ausgewählt werden.

## **Information:**

**Beim Ändern der Ident-Parameter ist Vorsicht geboten. Es könnten Probleme beim Verbindungsaufbau entstehen, da die Ident-Daten bei einem Verbindungsaufbau verglichen werden. Die geänderten Daten müssen auf der Masterseite ebenfalls angepasst werden, um Kommunikationsfehler zu vermeiden.**

#### **— Data**

Hier kann die Länge der Ein- und Ausgangsdaten sowie die Impulslänge angepasst werden.

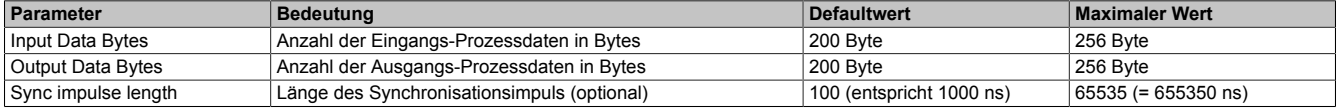

### **9.4.2.2 Signal Configuration**

Hier wird die aktuelle Signalkonfiguration der PDOs angezeigt.

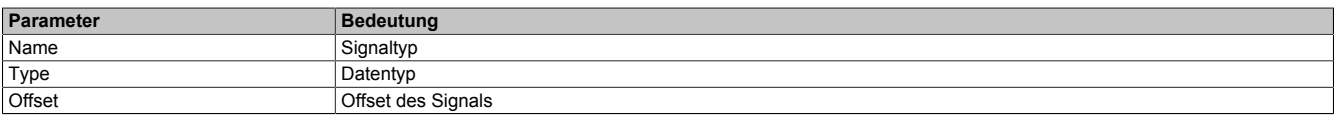

Nach einem Rechtsklick auf das zu konfigurierende Signal können im Kontextmenü folgende Optionen ausgewählt werden:

#### • **Edit Signal**

Damit kann das aktuell ausgewählte Signal editiert werden.

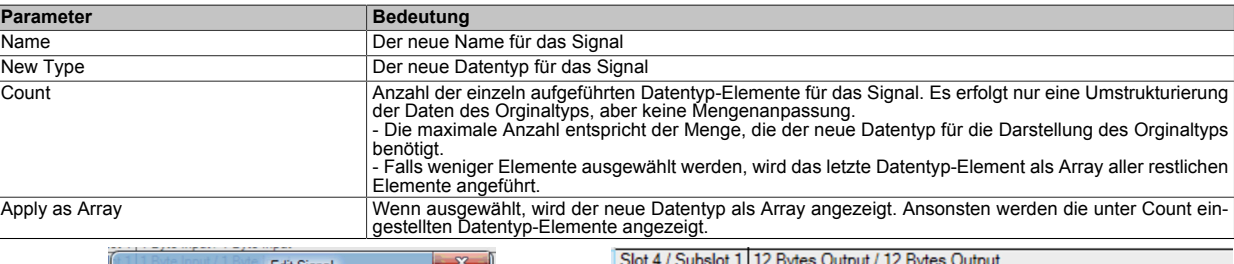

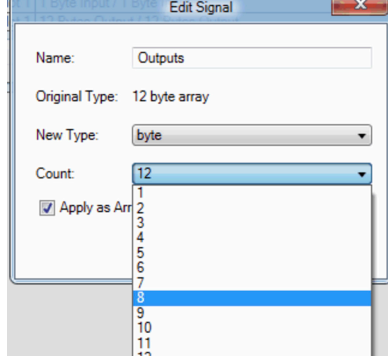

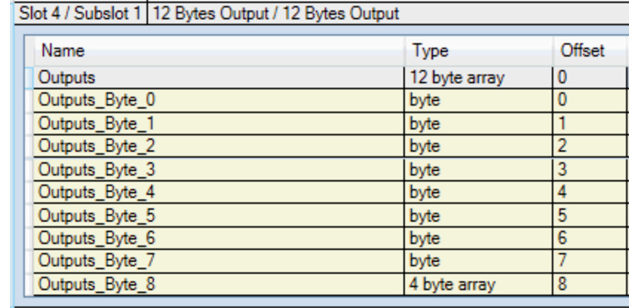

#### • **Reset**

Damit kann die durchgeführte Signaländerung oder ein zuvor mit "Merge Signal" durchgeführter Zusammenschluss wieder rückgängig gemacht werden.

#### • **Merge Signal**

Damit können alle Signale zwischen "First in Group" und "Last in Group" zu einer neuen Gruppe zusammengefügt werden. Für die neue Gruppe können dieselben Einstellungen wie unter "Edit Signal" getroffen werden.

#### **9.4.2.3 XML DDF Viewer**

Hier kann der Inhalt der DDF-Gerätebeschreibungsdatei angesehen und durchsucht werden.

#### **9.5 ESI-Beschreibungsdatei**

Die Beschreibung des Moduls wird dem Master in einer ESI-Datei zur Verfügung gestellt. Diese Textdatei ist eine allgemeine Beschreibung des Slaves. Die ESI-Datei kann von der B&R Webseite [www.br-automation.com](https://www.br-automation.com) im Download-Abschnitt des Schnittstellenmoduls heruntergeladen und in die jeweilige Masterumgebung importiert werden.

Die Beschreibungsdatei definiert alle benötigten Sync-Manager bzw. Mailboxparameter.

Der Mailbox-Parameter "PdoUpload" ist mit "TRUE" definiert. Dadurch wird der EtherCAT Master angewiesen, die gesamten Prozessdaten-Informationen über CoE (CANopen over EtherCAT) aus der Schnittstellenkarte auszulesen und eine entsprechende I/O-Zuordnung zu erstellen.

In Fremdumgebungen wird die Schnittstellenkarte unter dem Namen "CIFX RE/ECS" dargestellt.

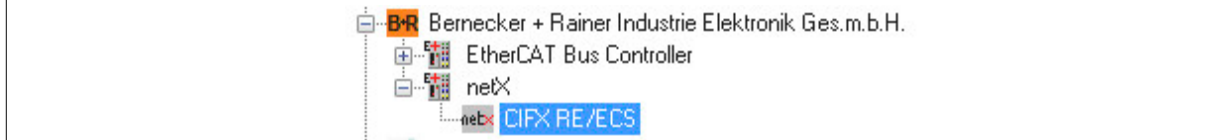

### **Sync-Master**

Die folgenden Einträge in der ESI-Datei definieren die Aus- und Eingangsmailbox (wird für asynchrone Kommunikation zwischen EtherCAT Master und der Schnittstellenkarte benötigt), sowie die Eigenschaften der Ausgangsund Eingangsprozessdaten (synchrone Kommunikation).

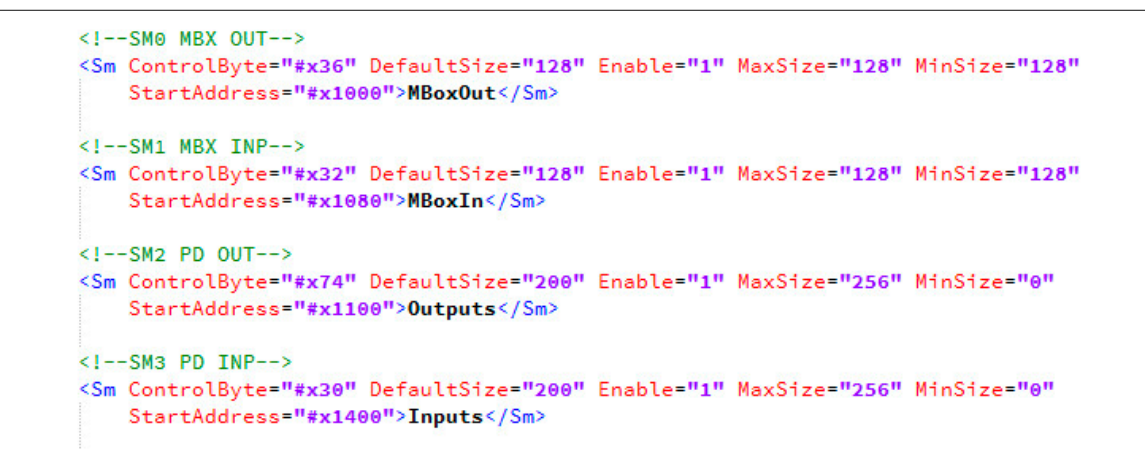

#### **Mailbox-Einstellung**

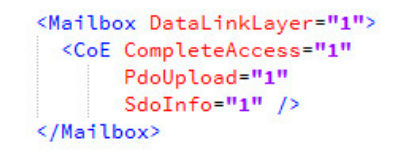

#### **EEPROM-Einstellung**

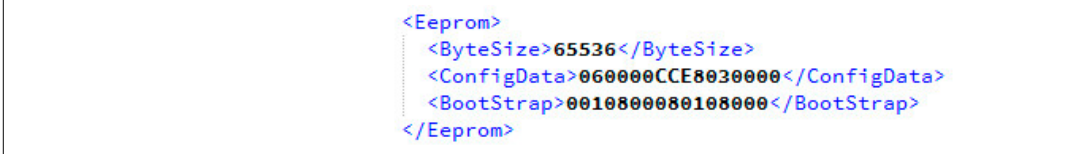

### **9.6 Anwendungsbeispiel: TwinCAT 3**

In diesem Beispiel wird die Beckhoff Umgebung "TwinCAT 3" verwendet und ein EtherCAT Master auf einem Standard-PC softwaremäßig betrieben.

#### **9.6.1 Neues Projekt erstellen**

● Zunächst wird ein neues Projekt erstellt. Hierfür wird "NewProject…" auf der TwinCAT-Startseite ausgewählt.

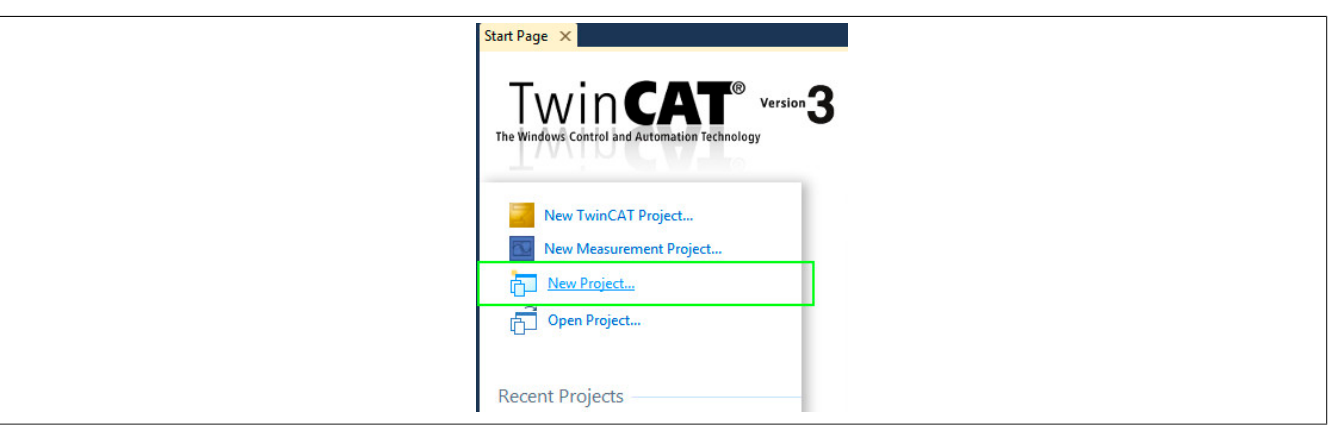

● Als Typ wird "TwinCAT Project" ausgewählt und der Projektname und der Pfad, an dem das Projekt gespeichert werden soll, angegeben.

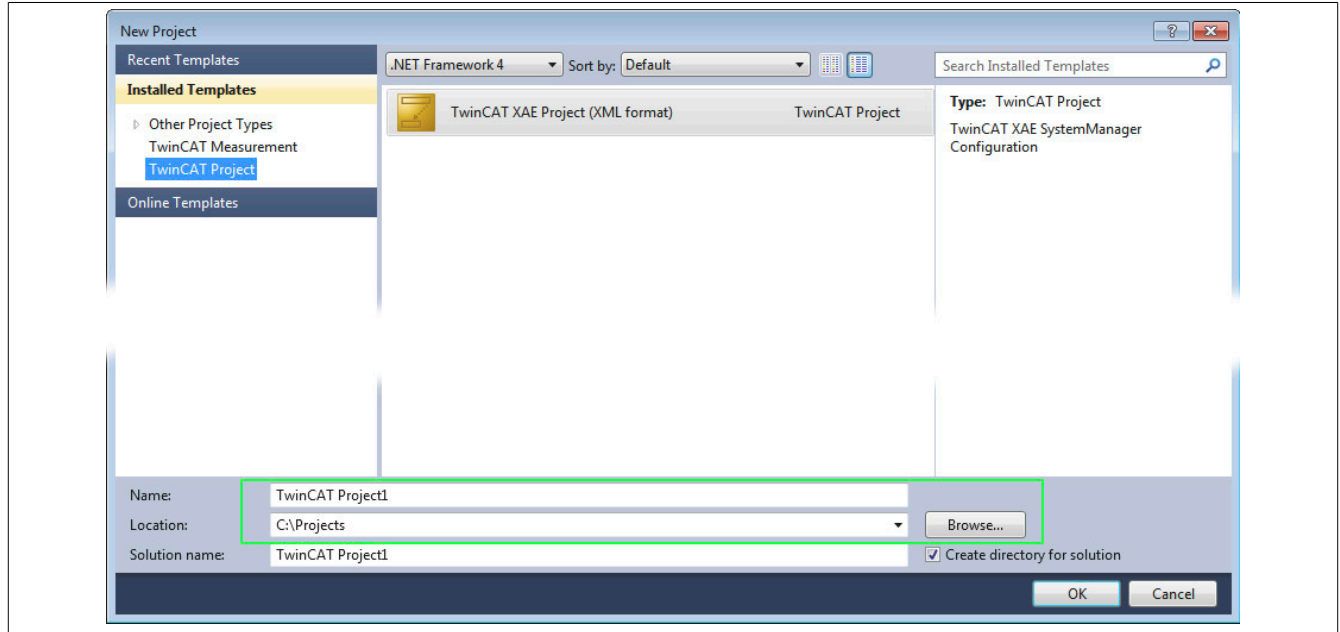

#### <span id="page-13-0"></span>**9.6.2 ESI-Datei importieren**

● Die benötigte X20IF10G3-1 ESI-Datei kann von der B&R Homepage heruntergeladen werden.

● Um die Datei zu importieren, muss sie manuell in das Inhaltsverzeichnis kopiert werden. Je nach TwinCAT Version ist dies:

- **TwinCAT 3.1:** \\TwinCAT\3.1\Config\Io\EtherCAT
- **TwinCAT 2.x:** \\TwinCAT\Io\EtherCAT

```
Readme.txt - Editor
                                                                                                                                                                                                                   \equivDatei Bearbeiten Format Ansicht ?
ESI (EtherCAT Slave Information) File
The ESI description file (XML file) is required by the EtherCAT master system to<br>properly set the sync manager and mailbox parameters as well as the timing of the state machine.<br>Using TwinCAT or the EtherCAT Configurator t
The mailbox parameter "Pdoupload" is defined with "TRUE". This is the instruction<br>for the master to read all of the process data information from the interface card via<br>COE (CANOpen over EtherCAT) and to create a correspon
```
# **Information:**

**Die importierten Daten stehen erst nach einem Neustart der TwinCAT Umgebung zur Verfügung.**

#### **9.6.3 Hardware einfügen**

#### **EtherCAT Master einfügen**

● Zu Beginn wird der EtherCAT Master in das Projekt eingefügt. Das geschieht mit Rechtsklick auf "I/O → Devices" und Auswahl von "Add New Item…".

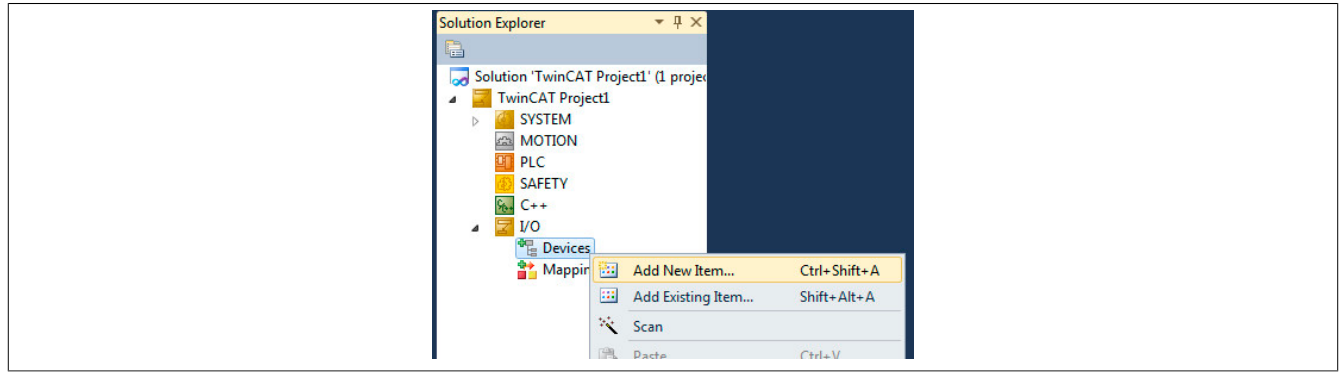

● In dem folgendem Fenster wird der EtherCAT Master markiert und mit "OK" importiert.

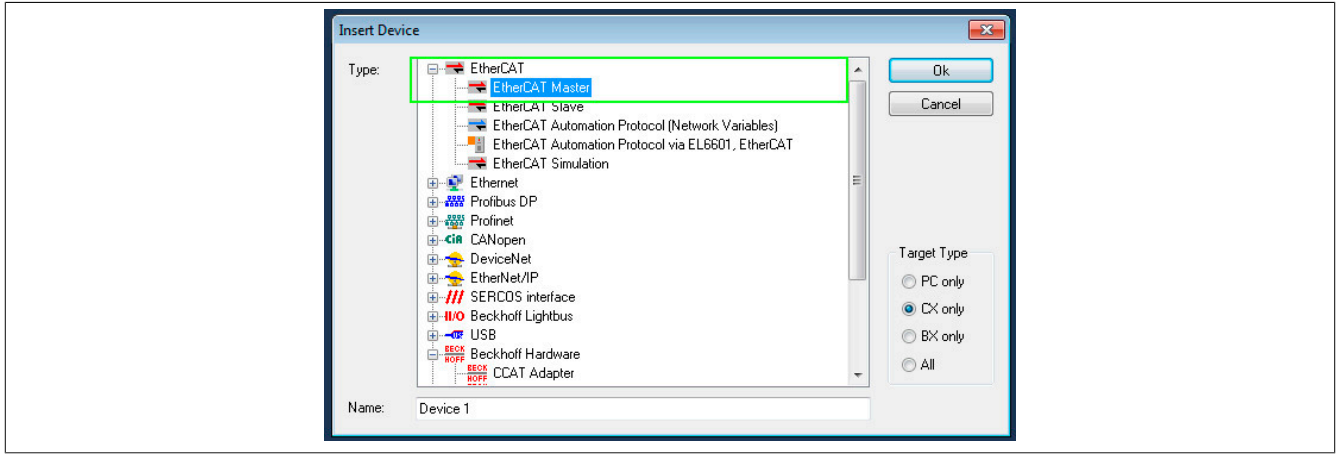

● Mit Doppelklick auf das eingefügte "Device 1" wird die Master-Konfiguration geöffnet.

Über dem Reiter "Adapter" kann eine Verbindung zum Modul eingerichtet werden. Hierfür wird die Schaltfläche "Compatible Devices..." ausgewählt und die Sicherheitsabfrage bestätigt.

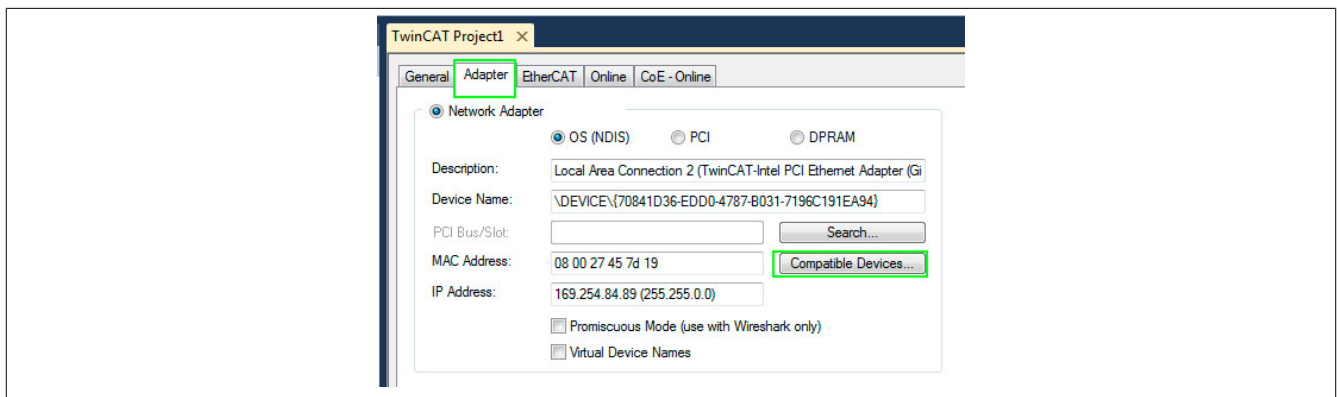

● Nun wird die Ethernet-Schnittstelle, die als EtherCAT Anschluss dienen soll und die mit dem EtherCAT Slave (X20IF10G3-1) verbunden ist, ausgewählt und durch Klick auf "Install" bestätigt. Mittels Betätigen der Schaltfläche "Search..." wird die Verbindung hergestellt.

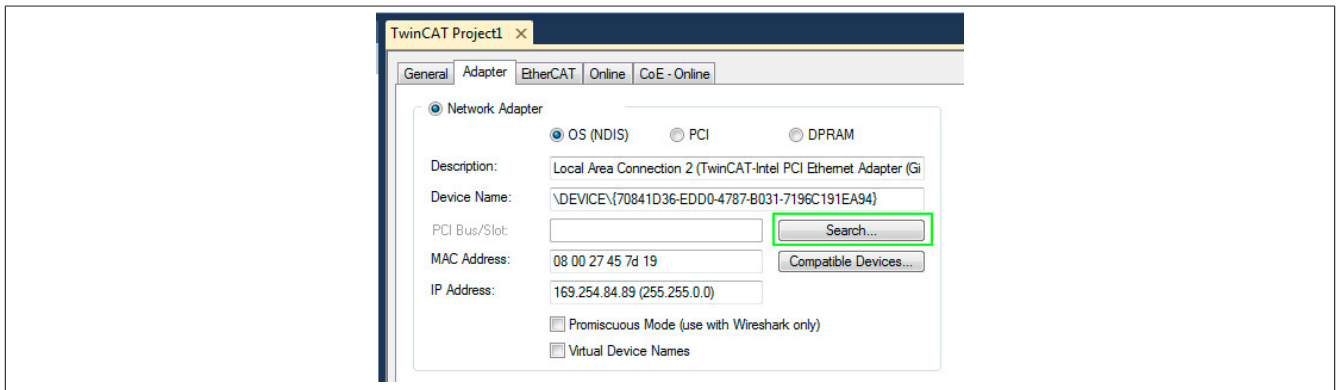

#### **EtherCAT Slave einfügen**

Es gibt die Möglichkeit den EtherCAT Slave manuell in das Projekt einzufügen oder mittels Scan die Daten vom Modul auszulesen.

#### **X20IF10G3-1 manuell einfügen**

● Mit Rechtsklick auf den Master "Device1" und Auswahl von "Add New Item" wird eine Liste der importierten Module geöffnet.

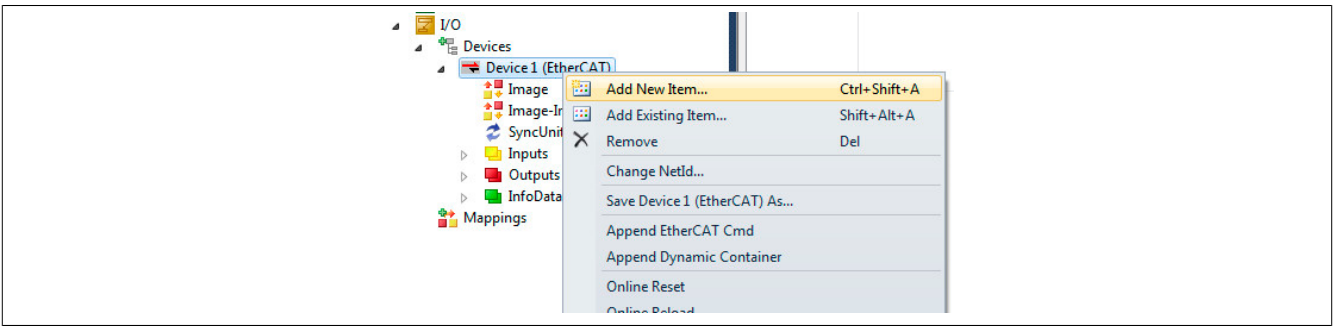

● Nun kann das Slavemodul X20IF10G3-1 ausgewählt werden, dieses wird in einer Fremdumgebung als "CIFX RE/ECS" gekennzeichnet. Das Modul wird mit "OK" an den Master angehängt.

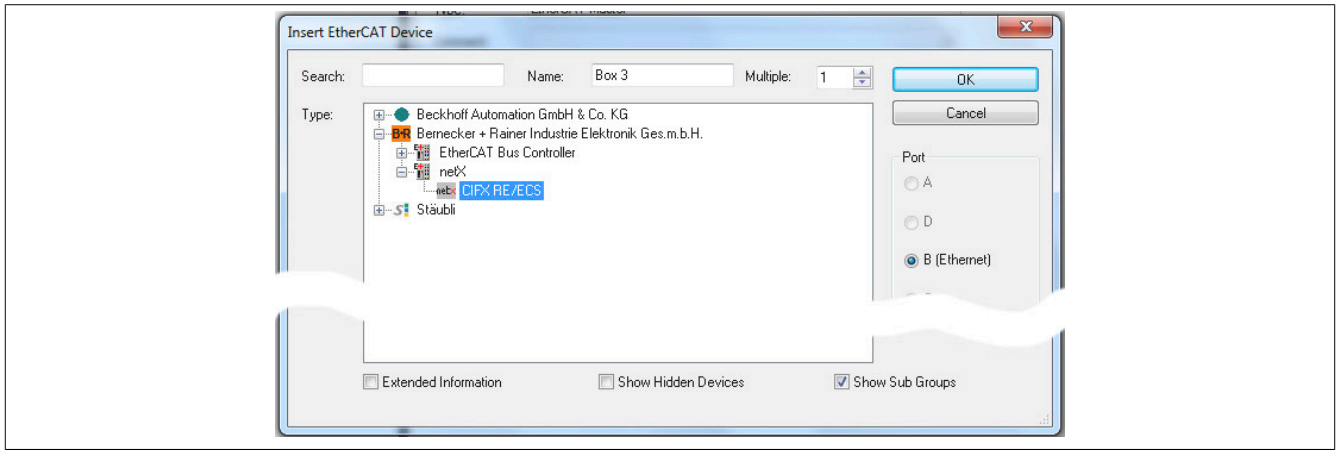

● Nachdem die Slave-Hardware angeschlossen und im Projekt gefunden wurde, können PDO-Informationen mit der Schaltfläche "Load PDO info from device" eingefügt werden (siehe weiter unten: "PDO-Information importieren").

#### **X20IF10G3-1 mit der Scan-Funktion einfügen**

● Mit der Funktion "Scan" können alle angehängten Module gelesen und automatisch in das Projekt eingefügt werden. Hierfür muss die ESI-Datei des EtherCAT Slavesmoduls X20IF10G3-1 bereits in der TwinCAT Umgebung installiert sein (siehe ["ESI-Datei importieren" auf Seite 14](#page-13-0)).

Nun kann der EtherCAT Slave X20IF10G3-1, wenn dieser mit dem PC verbunden ist, über die Scan-Funktion in das Projekt eingelesen werden. Mit Rechtsklick auf den Master "Device1" und Auswahl von "Scan" wird das Einlesen gestartet.

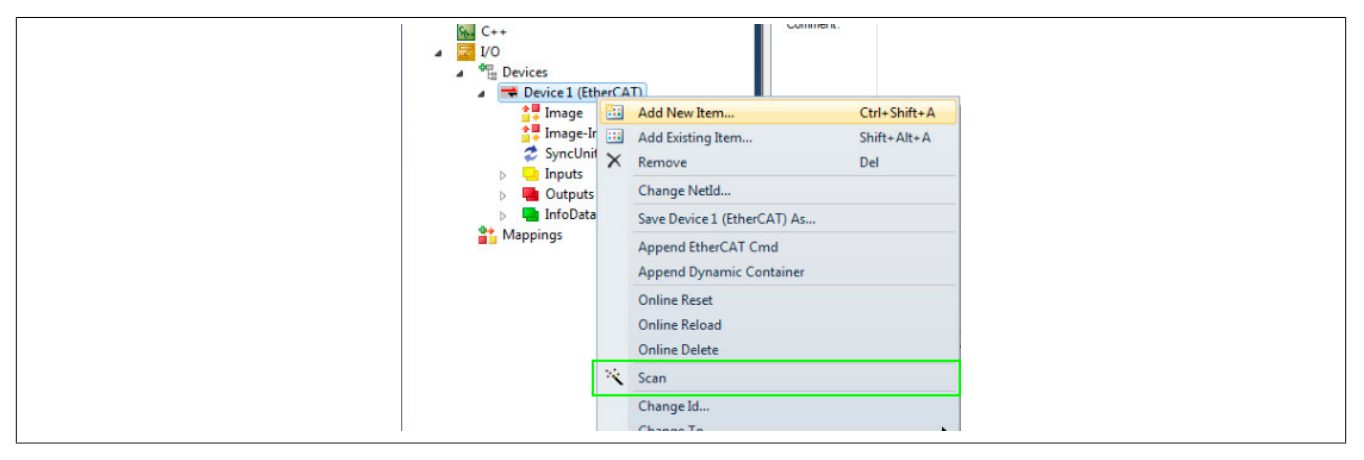

#### ● PDO-Information importieren

Falls die Kanäle (Ein- und Ausgangsdaten) nicht eingelesen wurden, können diese getrennt importiert werden. Dazu wird das Modul CIFX RE/ECS mit Doppelklick ausgewählt. Im geöffneten Konfigurationsfenster befindet sich unter dem Reiter "Process Data" die Schaltfläche "Load PDO info from device". Damit werden alle PDO-Informationen (I/O-Zuordnung) des Moduls ausgelesen und in das Projekt importiert.

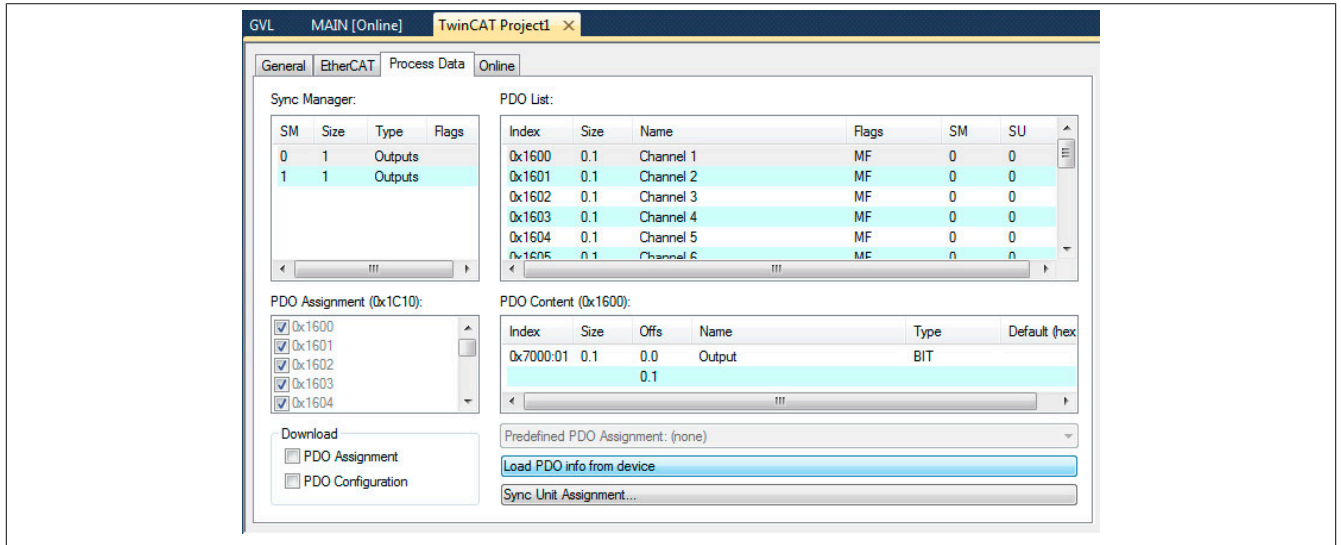

● Die Konfiguration kann über die Schaltfläche "Activate Configuration" auf das Modul übertragen werden.

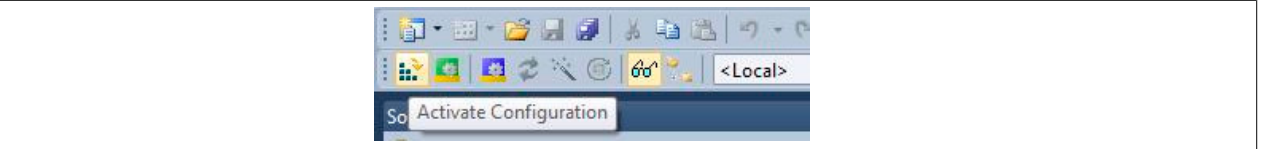

● Mit der Schaltfläche "Restart TwinCAT" kann das System neu gestartet werden.

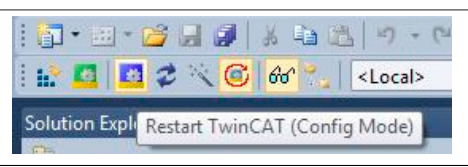

### **9.6.4 I/O-Zuordnung**

● Sobald das Projekt auf den Slave übertragen wurde und sich dieser im Modus OPERATIONAL befindet, können Daten über die I/O-Zuordnung ausgetauscht werden. Dazu wird auf B&R Seite die I/O-Zuordnung mittels Doppelklick auf das EtherCAT Modul geöffnet und zum Test beliebige Werte an die Ausgangsparameter vergeben. Um Daten austauschen zu können, muss der Monitormodus aktiv sein. Dieser wird durch die Lupe in der Toolbar ausgewählt.

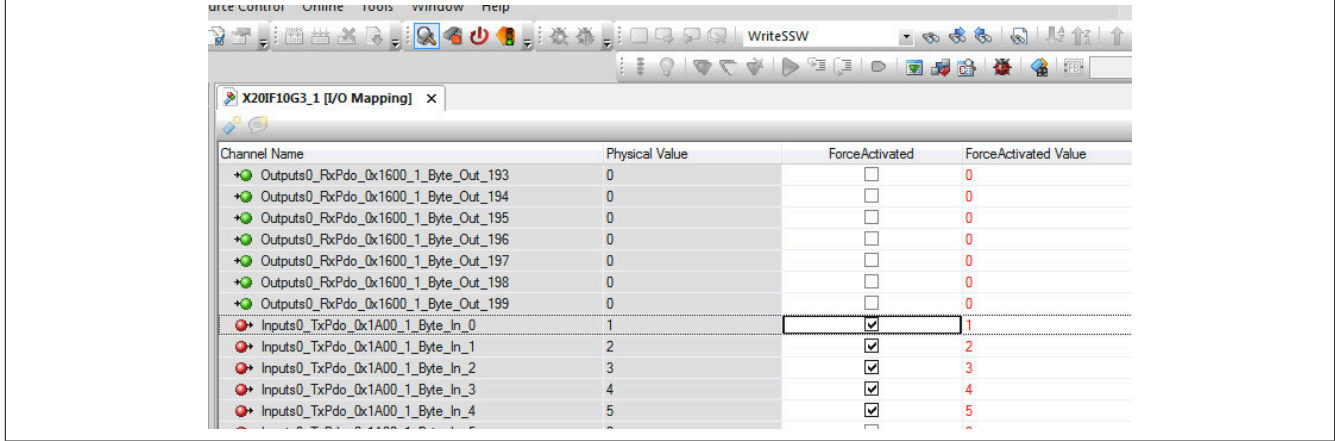

● Zur Überprüfung können die Eingangsdaten in der TwinCAT Umgebung ausgelesen werden. Hierfür wird TxPDO (Eingangsdaten) des EtherCAT Slaves mittels Doppelklick geöffnet. In der Spalte Online können die Eingangsdaten ausgelesen werden.

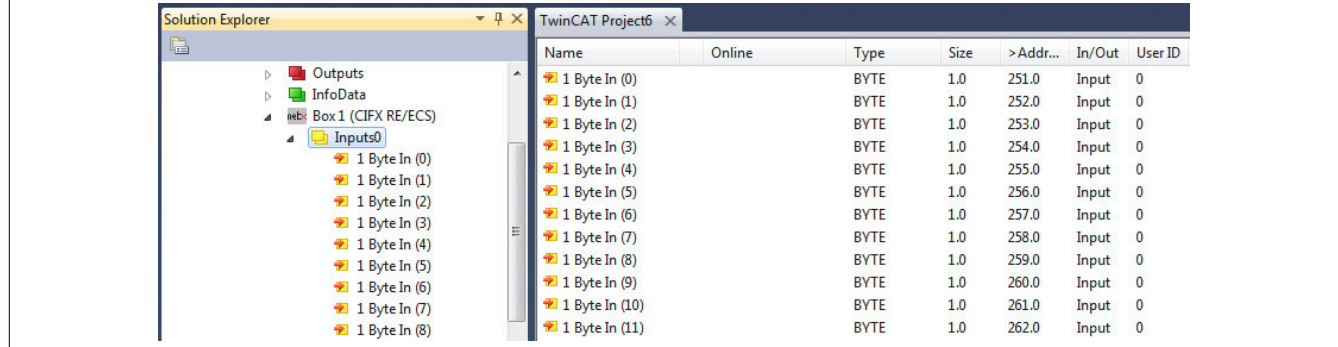

Falls benötigt, können ebenfalls RxPDO Ausgangsdaten gesendet werden.